## **Fireworks Enhanced Animation**

There is a built‐in Animation feature to Fireworks that automates much of the animation process. One example is making text that starts out invisible and fades in, also becoming bigger as it goes. How do you do it?

- 1. Create the text and position it. Then, click on it with the black arrow.
- 2. Click Modify>Animation>Animate Selection
- 3. A box will appear where you can determine how many frames you want it to animate over, if you want it to change position, scale, opacity, and rotation. These examples are "zoom and appear" settings:

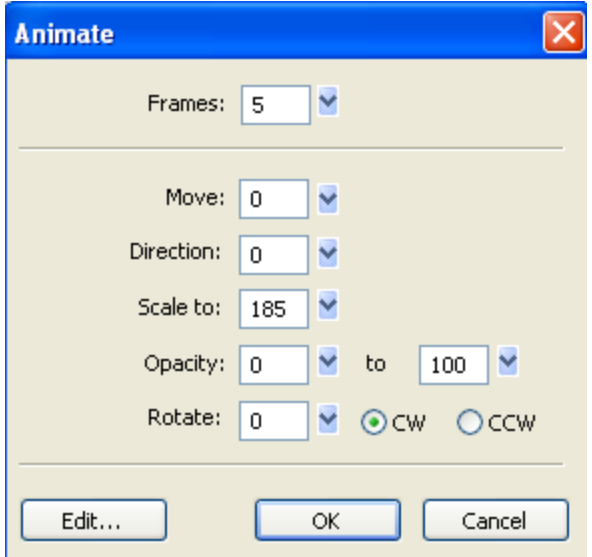

- 4. Notice that it will ask to add frames to the animation.
- 5. You can repeat this process to add more animated elements. It will copy each element to the new frames for you.
- 6. You can edit the element by clicking it with the black arrow tool and modifying the placement of the handles:

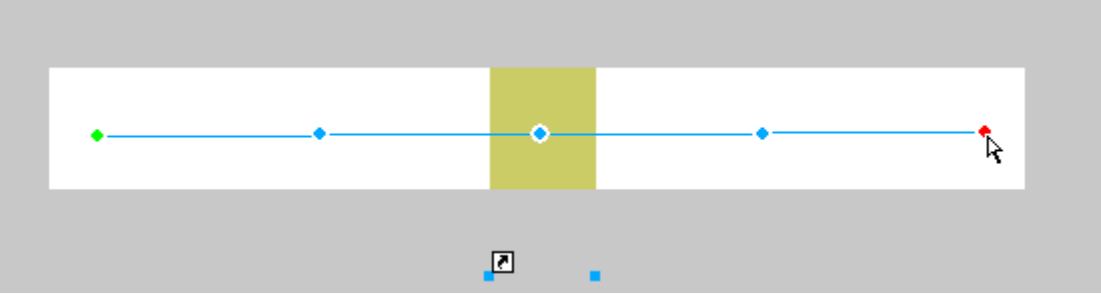

- 7. Let's do an example together. We'll make text that zooms in for frames 1‐10, a shape that moves from left to right from frames 5‐10, and a word that slides down from 10‐15. The example should look like the animation on the class webpage called autoanimate.gif.
	- a. Create a new Fireworks file with a white background, 800x100.
	- b. Create text that says your name in a color of your choice about half the height of the canvas. Center it.

c. Click **Modify>Animation>Animate Selection** and set the words to come in over 10 frames, move 0 (we don't want it to move), direction 0, scale to 150, and opacity set to 0 to 100. It will start normal, get

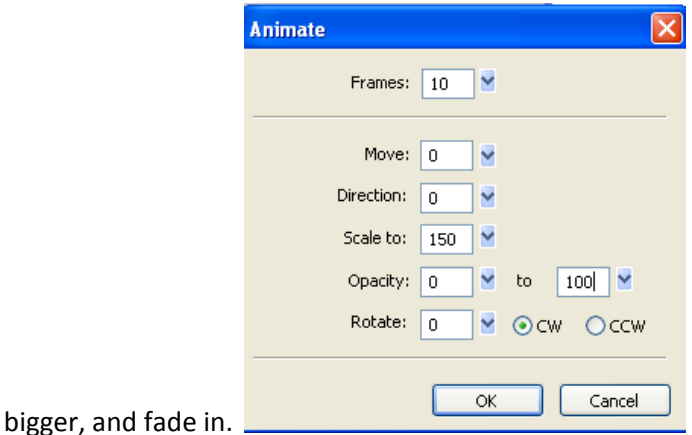

- d. When asked to add new frames, say OK.
- e. NOTE: You cannot duplicate animated frames; they will come up blank. So, plan out what you want to do carefully!
- f. Click in frame 6 and draw a rectangle as shown:

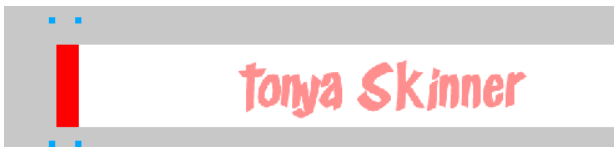

- g. We're going to make this move left to right, so **Modify>Animation>Animate Selection** and set direction to 0 (which is east) and 5 frames. For move, you can set a number or not; we're going to change it anyway. Click OK.
- h. Now, take the arrow tool and reposition the movement handle (the red dot) and drag it all the way to the right:

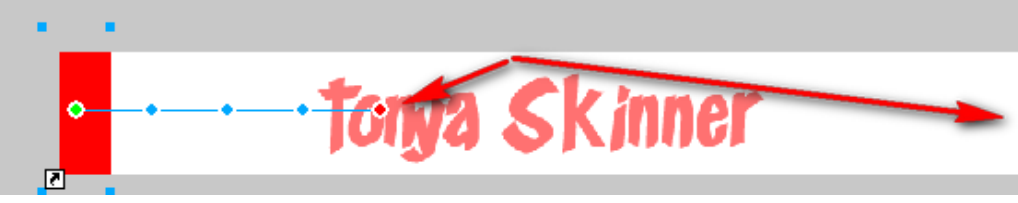

i. Frame 10 should look like this:

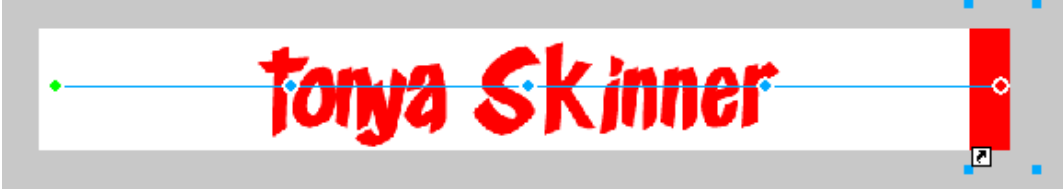

- j. Create a new empty frame; write a phrase and drag it fully to the top where you can't see it.
- k. Animate the selection to move over 5 frames, move 72 in direction 270 (south).
- l. Go to frame 15 and reposition the red handle to position the words where you want them.
- m. Modify frame delays as you like; I used 10 for all except 30 for the 10<sup>th</sup> frame and 100 for the final frame.
- n. That's it! **Export** the GIF and it's ready to use.